# Manuale utente FOL

Fascicolo Online

# SOMMARIO

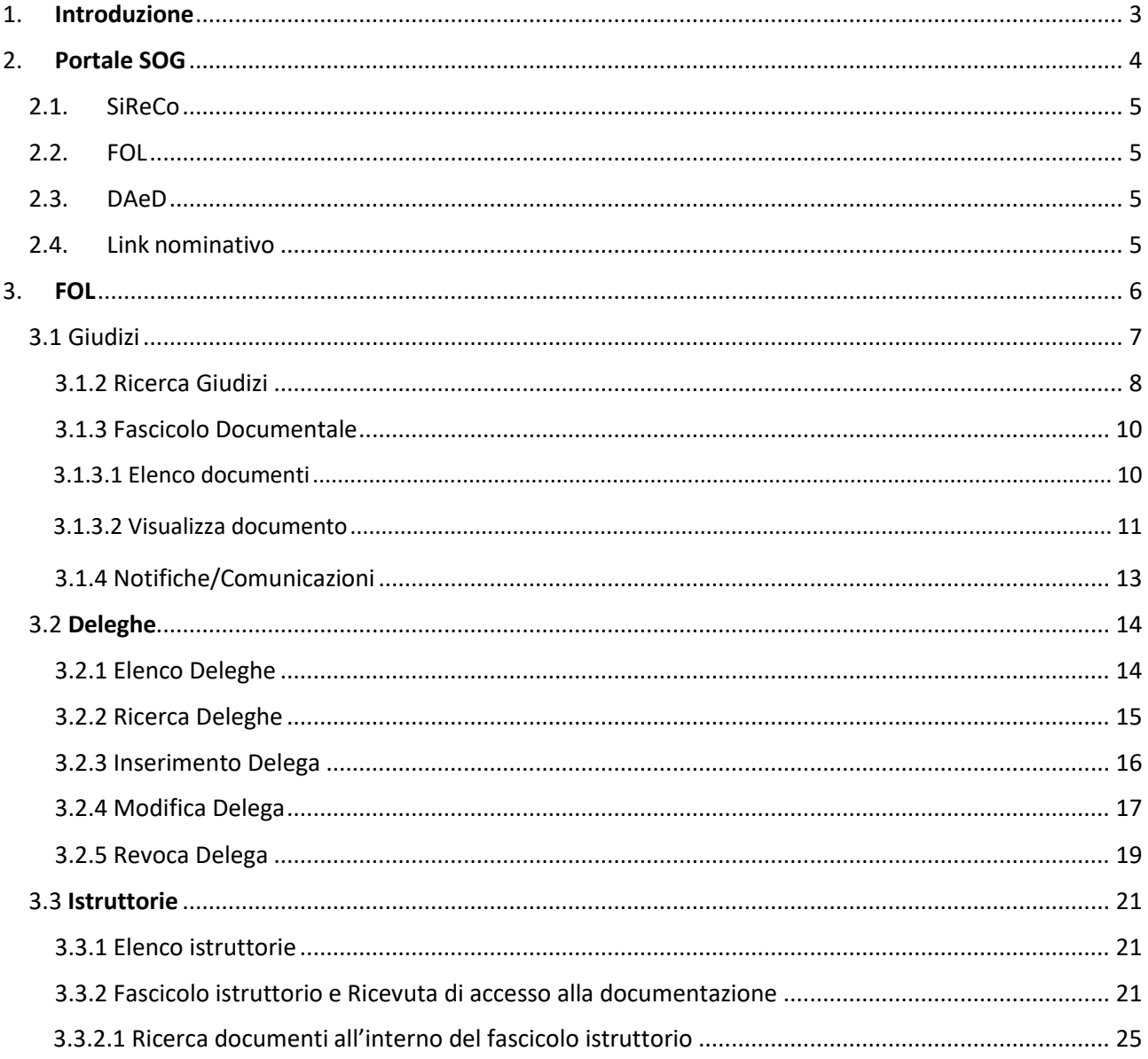

## <span id="page-2-0"></span>1. INTRODUZIONE

*Il presente manuale ha lo scopo di fornire agli utenti una guida per la navigazione dei Servizi Online della Giurisdizione, di seguito denominato SOG, ed in particolare della macroarea FOL, riguardante la consultazione online dei fascicoli di Giudizio e dettagliata negli appositi paragrafi.*

*Per accedere al servizio, gli utenti dovranno essere registrati al sistema SPID.* 

*Solo una volta che l'utente sarà in possesso delle credenziali di SPID, sarà consentito l'accesso al fascicolo.*

*Per le indicazioni sull'utilizzo di SPID è possibile consultare il sito* [https://www.spid.gov.it](https://www.spid.gov.it/)

# <span id="page-3-0"></span>2. PORTALE SOG

A seguito dell'inserimento e dell'accettazione delle proprie credenziali, **SOG** mostra, nella prima pagina, le macrofunzionalità all'interno delle quali sarà possibile effettuare la selezione del settore di interesse.

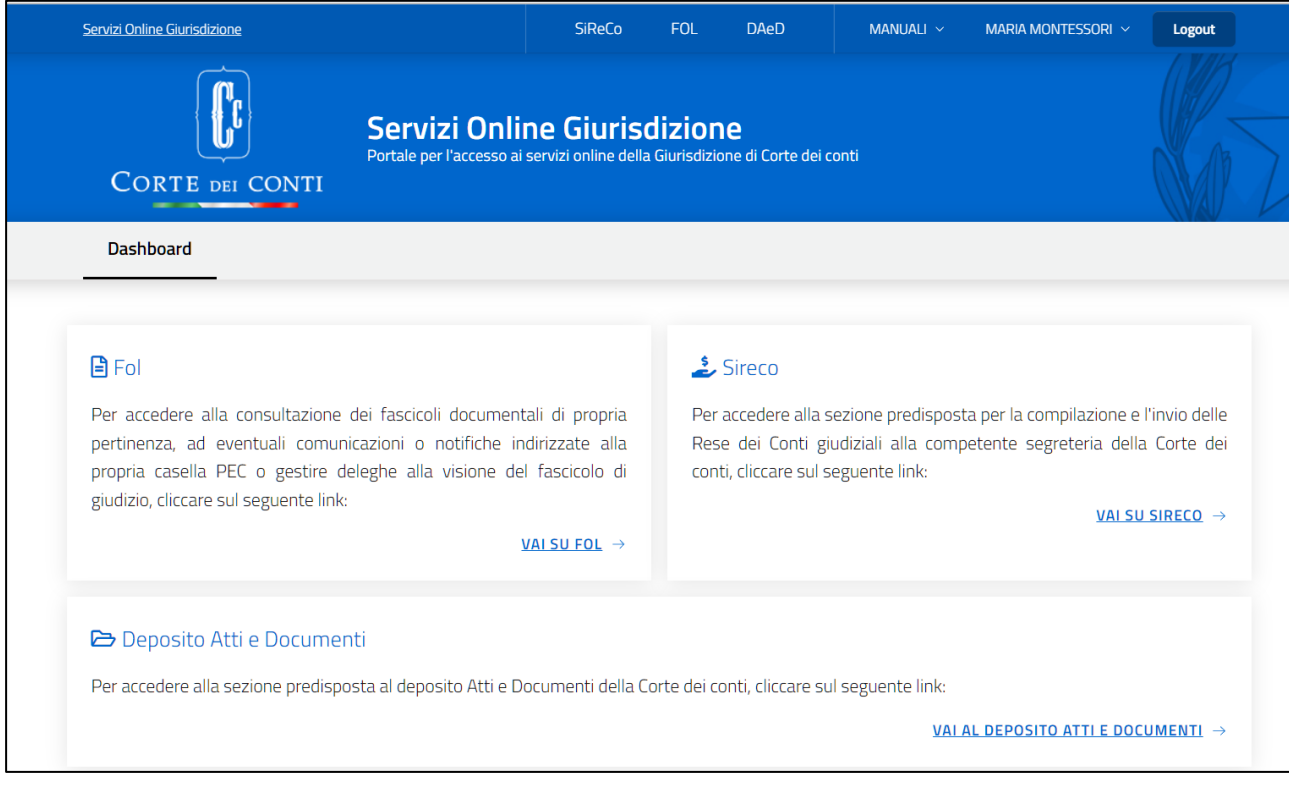

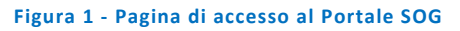

La pagina mostra le tre aree descrittive dei sottosistemi **FOL, SIRECO** e **DAeD,** ognuna con un link che consente di accedere al settore di interesse.

Nella stessa pagina, i link per l'accesso a **FOL, SIRECO** o **DAeD** sono raggiungibili anche in alto a destra.

Sulla linea di questi ultimi, questa sezione presenta:

- un link che indirizza alla parte dedicata ai Manuali-utente,
- un altro link dedicato alle caratteristiche delle proprie credenziali (indicata col proprio nome e cognome)
- e un ultimo link per effettuare l'operazione di logout.

## <span id="page-4-0"></span>2.1. SiReCo

Selezionando la macroarea **SIRECO**, si abiliteranno le funzionalità dedicate all'inserimento delle Rese dei conti, che saranno dettagliate nell'apposita guida.

## <span id="page-4-1"></span>2.2. FOL

Selezionando la macroarea **FOL**, si abiliteranno le funzionalità dedicate alla consultazione dei fascicoli documentali dei giudizi e alla consultazione delle notifiche/comunicazioni, alla consultazione di documentazione all'interno dei fascicoli Istruttori per i quali si è avuta autorizzazione della procura e alla gestione delle deleghe alla visualizzazione dei fascicoli di giudizio.

**Tutti questi argomenti saranno dettagliati in questa guida.**

## <span id="page-4-2"></span>2.3. DAeD

Selezionando la macroarea **Deposito Atti e Documenti** (DAeD), si abiliteranno le funzionalità riguardanti il deposito di atti e documenti associati a giudizi, conti giudiziali o istruttorie, nonché alla visualizzazione dei documenti inviati o lavorati in precedenza.

## <span id="page-4-3"></span>2.4. Link nominativo

In alto a destra del menù è mostrato il nominativo con cui si è effettuato l'accesso. Cliccando su di esso, sarà possibile accedere a:

- **Invio segnalazioni**: link che riporterà ad un sito dove è possibile formulare segnalazioni o richieste di chiarimenti;
- **Info su SOG**: finestra contenente le informazioni di dettaglio sulla versione del SOG.

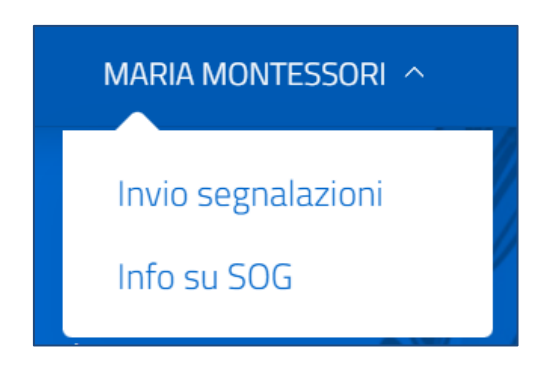

**Figura 2 -Invio segnalazioni - Info su SOG**

# <span id="page-5-0"></span>**3. FOL**

Dalla home page dei Servizi Online della Giurisdizione, l'utente può accedere all'area Fascicolo Online - FOL, selezionando il collegamento presente in dashboard oppure la voce FOL dal menu in testa alla pagina.

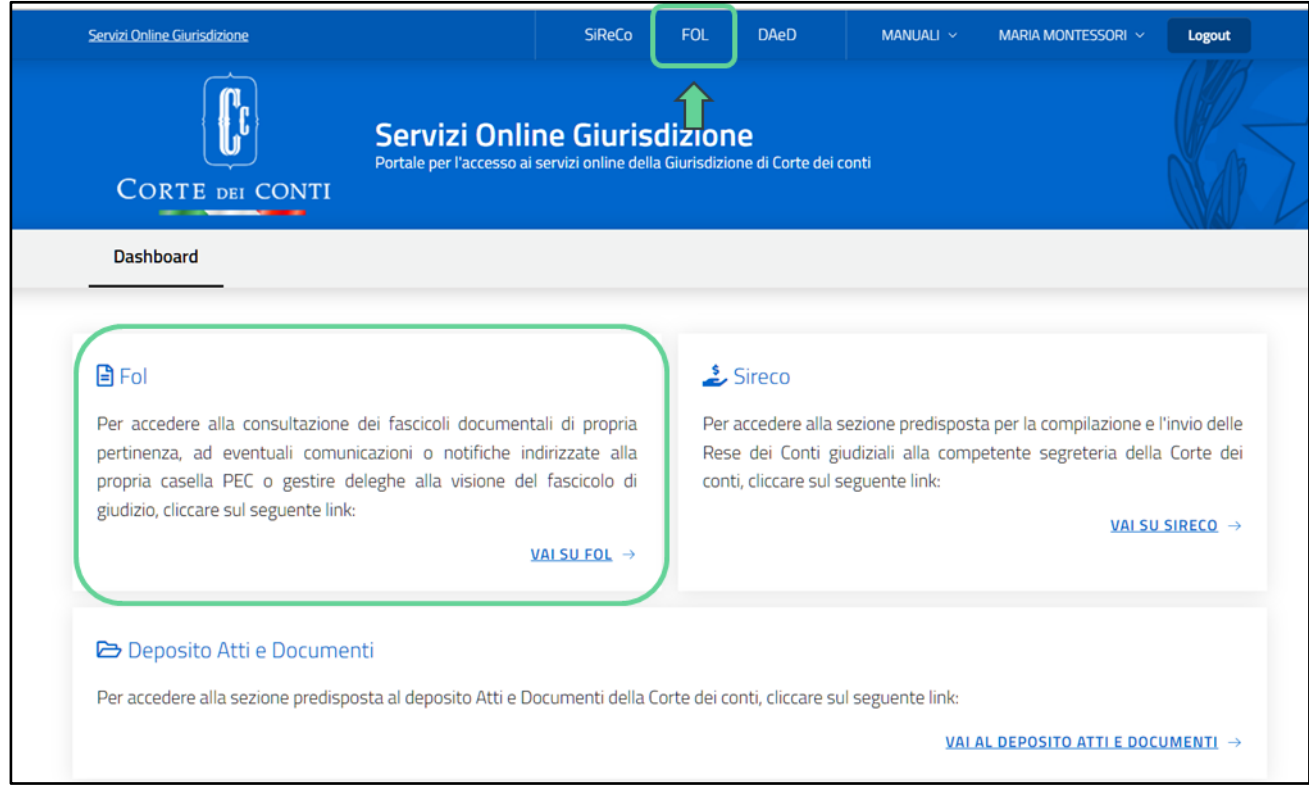

**Figura 3 - Accesso all'area FOL Fascicolo Online**

## <span id="page-6-0"></span>3.1 Giudizi

Selezionando il collegamento **Giudizi**, presente nella home page di FOL alla sinistra della voce Deleghe, in testa alla pagina, l'utente sarà indirizzato alla pagina di Elenco Giudizi.

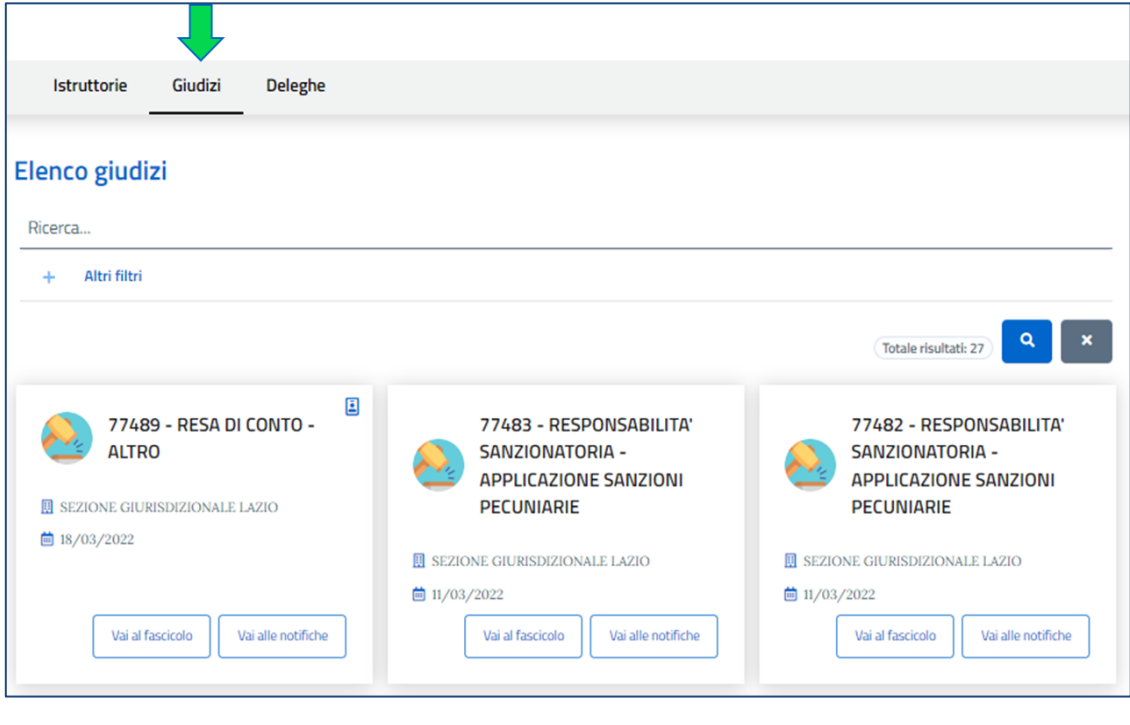

**Figura 4 - Giudizi**

# 3.1.1 Elenco Giudizi

L'utente che accede a questa sezione sarà indirizzato alla pagina di **Elenco Giudizi**, dove sarà in grado di visualizzare l'elenco dei giudizi secondo i seguenti criteri:

- Se è Avvocato, visualizzerà i giudizi per i quali abbia ottenuto un mandato attivo
- Se è censito come Parte in un giudizio (presenza del codice fiscale della parte associata al giudizio) potrà visualizzare tutti i giudizi per cui risulta essere 'parte'.
- Se è un utente di un'Avvocatura, visualizzerà i giudizi che presentano un mandato attivo per un'avvocatura.

La pagina permette uno scorrimento verso il basso che rende possibile visualizzare tutti i giudizi di competenza.

In alto a destra è visualizzato il numero totale di giudizi.

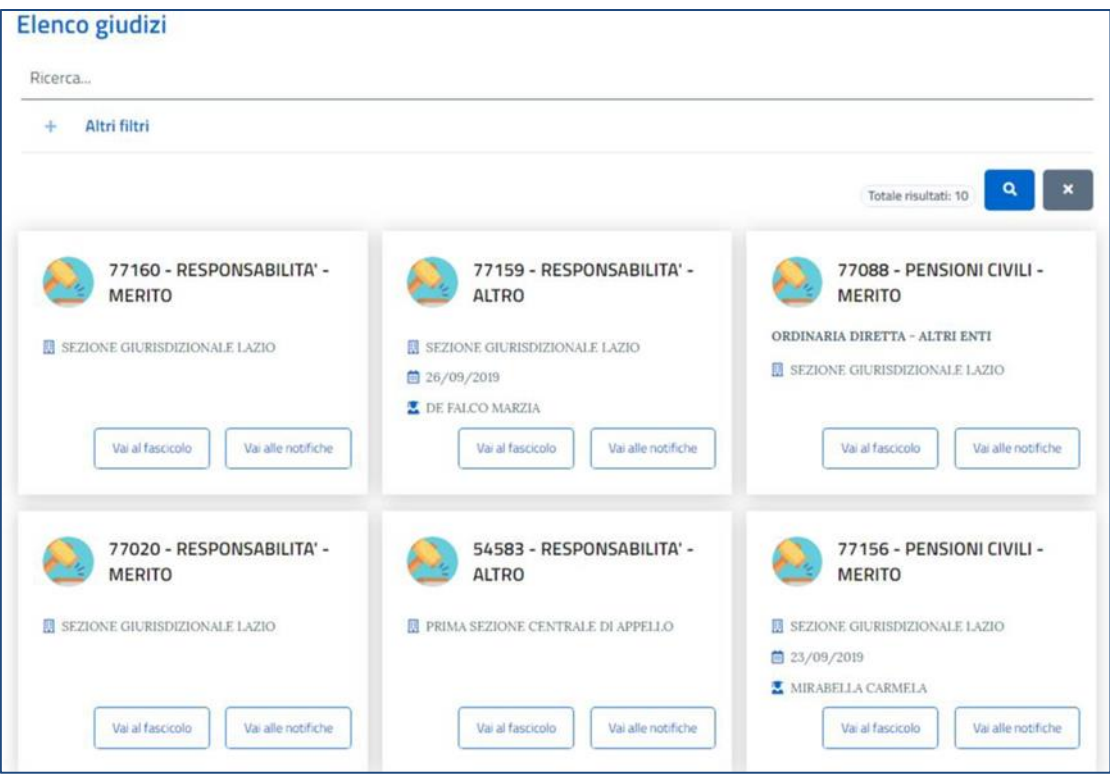

**Figura 5 - Elenco giudizi**

In questa sezione, si potrà **ricercare** un giudizio di proprio interesse. Sarà possibile quindi, **accedere** alla consultazione del relativo fascicolo documentale e alla consultazione delle notifiche/comunicazioni che sono state inviate all'indirizzo Pec dell'utente, nell'ambito del medesimo giudizio.

Le funzionalità a disposizione dell'utente sono dettagliate nei paragrafi successivi.

Il pulsante consente di ritornare nella parte superiore della pagina, qualora sia stato effettuato un profondo scorrimento verso il basso.

## <span id="page-7-0"></span>3.1.2 RICERCA GIUDIZI

Sarà possibile filtrare l'elenco dei giudizi attraverso una ricerca per campo testuale che insiste sul numero del giudizio, sul magistrato relatore e sul nominativo delle parti di un giudizio.

La ricerca si attiva premendo il pulsante ...

Premendo il pulsante **tutti i criteri di ricerca sin lì inseriti verranno cancellati.** 

Inoltre, attivando la voce **Altri filtri**, sarà possibile filtrare i giudizi per la data dell'ultima udienza fissata.

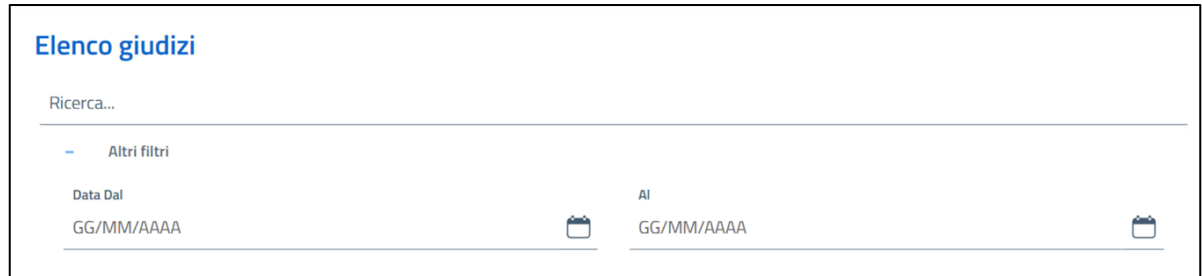

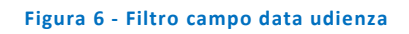

Il risultato atteso sarà la visualizzazione dei giudizi in cui l'utente:

- è la Parte stessa (in quei giudizi per i quali il CF dell'utente risulta essere censito nell'anagrafica delle parti e che corrispondono ai parametri di ricerca impostati);
- possiede un mandato attivo (ad esempio: l'avvocato della Parte);
- è utente di un'avvocatura.

In alto a destra sarà visibile il numero dei giudizi individuati.

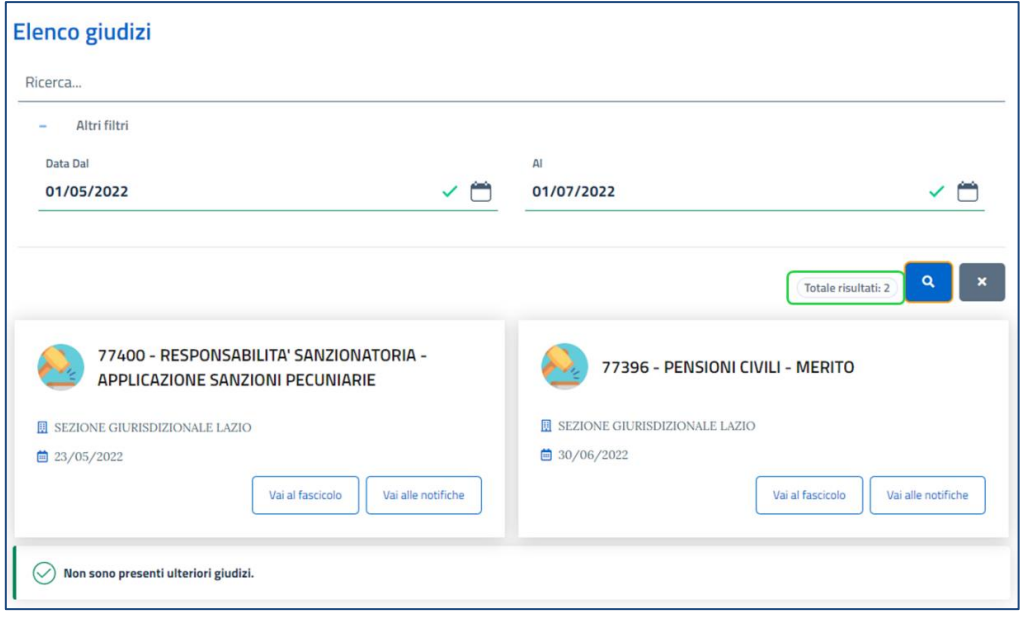

**Figura 7 – Risultati della ricerca in elenco giudizi**

#### <span id="page-9-0"></span>3.1.3 FASCICOLO DOCUMENTALE

#### <span id="page-9-1"></span>*3.1.3.1 Elenco documenti*

Attivando il pulsante "**Vai al fascicolo"**, presente sulla card di un giudizio, il sistema mostrerà l'elenco dei documenti presenti nel fascicolo di giudizio.

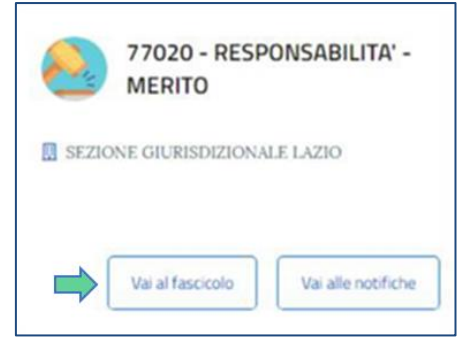

**Figura 8 – Accesso al Fascicolo del giudizio**

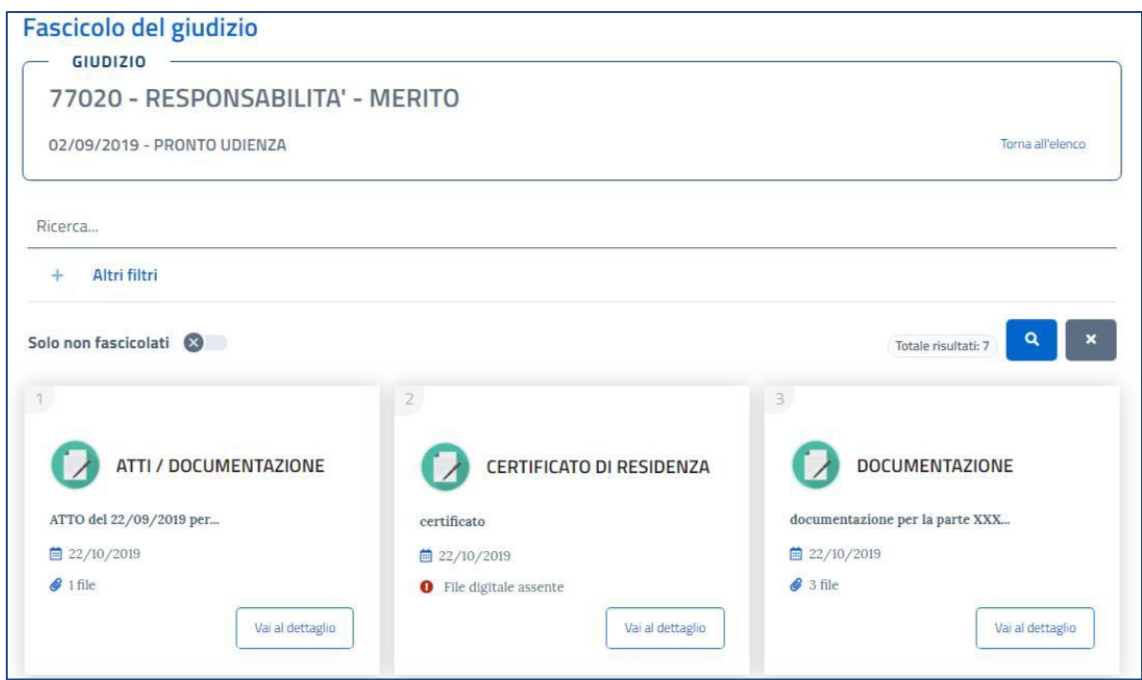

**Figura 9 - Elenco documenti**

Sarà possibile filtrare i documenti attraverso una ricerca per campo testuale che insiste sul tipo documento, sul numero di protocollo, sull'oggetto del documento.

La ricerca si attiva premendo il pulsante ...

Premendo il pulsante  $\mathbb{R}$  tutti i criteri di ricerca sin lì inseriti verranno cancellati.

Attivando la voce **Altri filtri**, si potranno filtrare i documenti per:

- Data documento;
- Fascicolo di parte: selezionando la freccia accanto al filtro "Fascicoli" il sistema mostra i fascicoli presenti per quel determinato giudizio. Selezionando uno o più fascicoli e attivando il pulsante di ricerca, il sistema mostrerà l'elenco dei documenti presenti nel fascicolo o nei fascicoli selezionati.

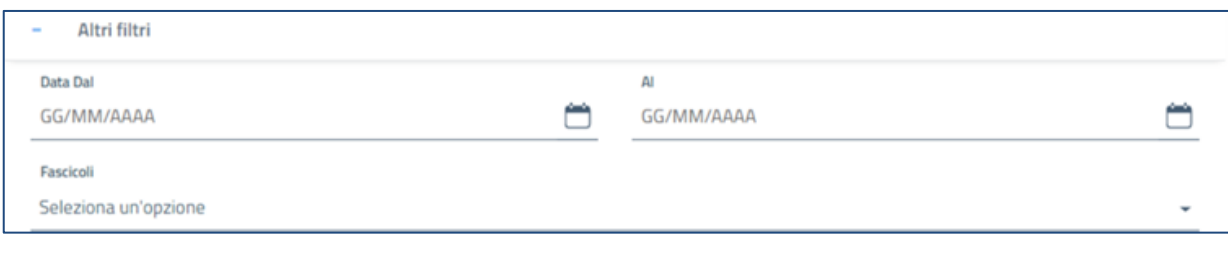

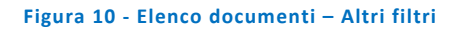

Sarà possibile visualizzare i soli documenti non fascicolati attivando l'apposito pulsante posto accanto alla dicitura "**Solo non fascicolati**"

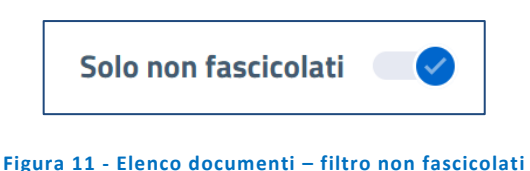

#### <span id="page-10-0"></span>*3.1.3.2 Visualizza documento*

Dall'elenco dei documenti, attivando il pulsante "**Vai al dettaglio**", il sistema mostrerà la pagina coi dati di dettaglio del documento.

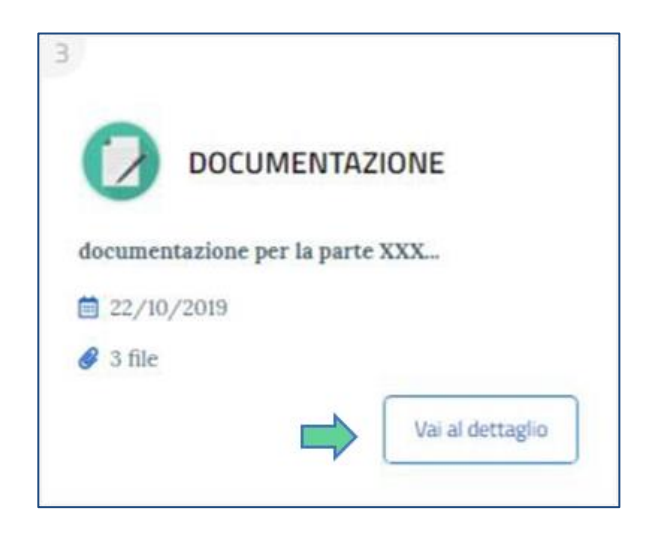

**Figura 12 - Dettaglio card documentale**

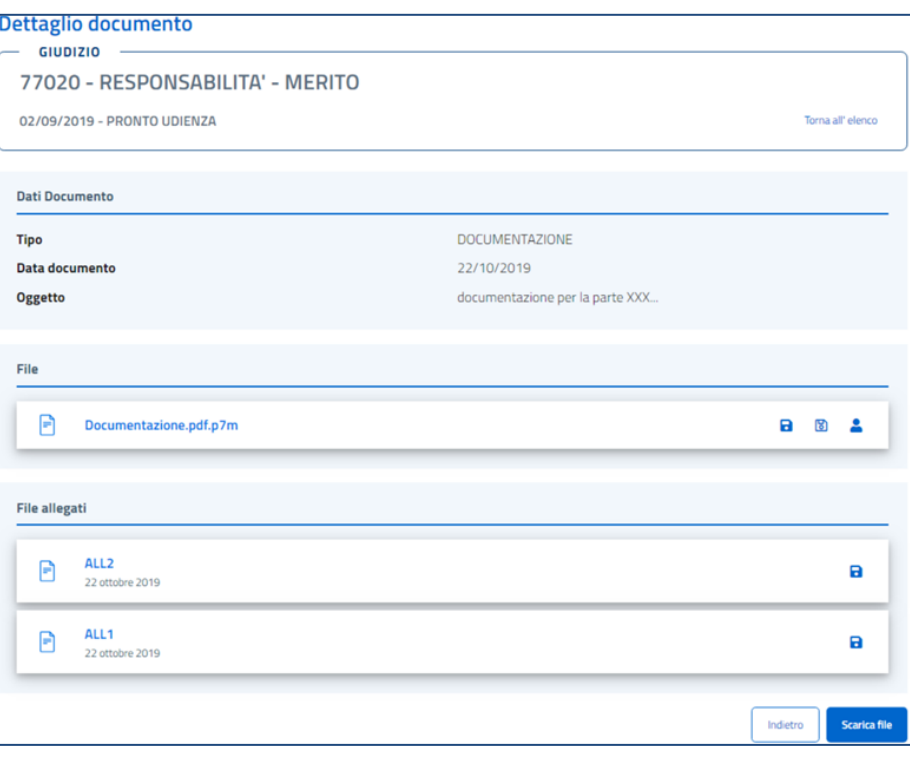

#### **Figura 13 - Dettaglio documento**

La pagina mostra, in alto, i dati del documento e, più in basso, una sezione nella quale - qualora presenti - saranno visibili i file del documento e dei relativi allegati.

Relativamente ai file, sarà possibile attivare le seguenti operazioni:

- **Scarica file:** consente di effettuare il download del file;
- **Scarica file in chiaro**: consente di effettuare il download della versione in chiaro del file. Tale funzione è presente solo se il file del documento è un *.p7m*;
- **Visualizza firmatari**: consente di visualizzare le informazioni dei firmatari del file. Tale funzione è presente solo se il file è firmato digitalmente;
- **Apri file:** consente di visualizzare il file direttamente nel browser. Tale funzionalità è disponibile solo per i file *.pdf*.

La funzione "Scarica File" consentirà di effettuare il download di tutti i file di un documento. Attivando il pulsante "Scarica", posto in fondo alla pagina, il sistema mostrerà tutti i file digitali associati al documento:

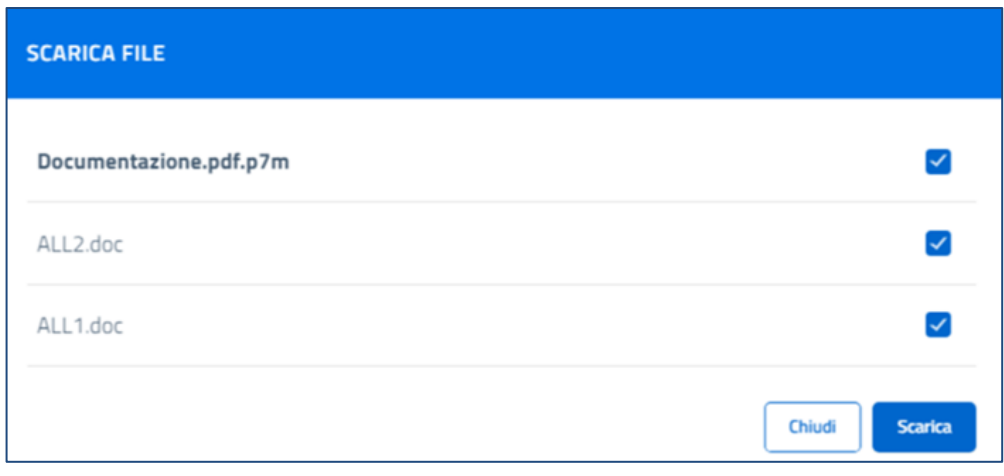

**Figura 14 - Dettaglio documento – scarica file**

Mediante le spunte di selezione sarà possibile indicare uno o più file che **non** si desidera scaricare. Effettuata la selezione e attivando il pulsante **Scarica**, il sistema scaricherà tutti i file del documento selezionato in un unico file *.zip.*

#### <span id="page-12-0"></span>3.1.4 NOTIFICHE/COMUNICAZIONI

Attivando il pulsante **Vai alle Notifiche,** presente sulla card del giudizio, il sistema mostrerà l'elenco delle notifiche e delle comunicazioni inviate via Pec all'utente connesso.

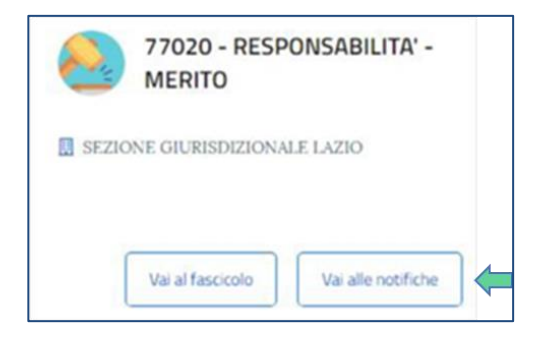

**Figura 15 – Accesso alle notifiche/comunicazioni**

Verranno mostrate le notifiche o le comunicazioni inviate al mandato tramite Pec.

- Qualora l'utente sia Parte in un giudizio e non sia presente alcun mandato attivo su tale giudizio, vedrà in questa sezione tutte le notifiche inviate via Pec al suo indirizzo.
- Qualora l'utente appartenga ad un'Avvocatura, vedrà in questa sezione tutte le notifiche inviate ad un'Avvocatura.

• Qualora la notifica sia stata segnalata come "contenente dati sensibili", questa è l'unica modalità in cui l'utente può consultare la documentazione associata, in quanto la Pec inviata è priva di documentazione associata.

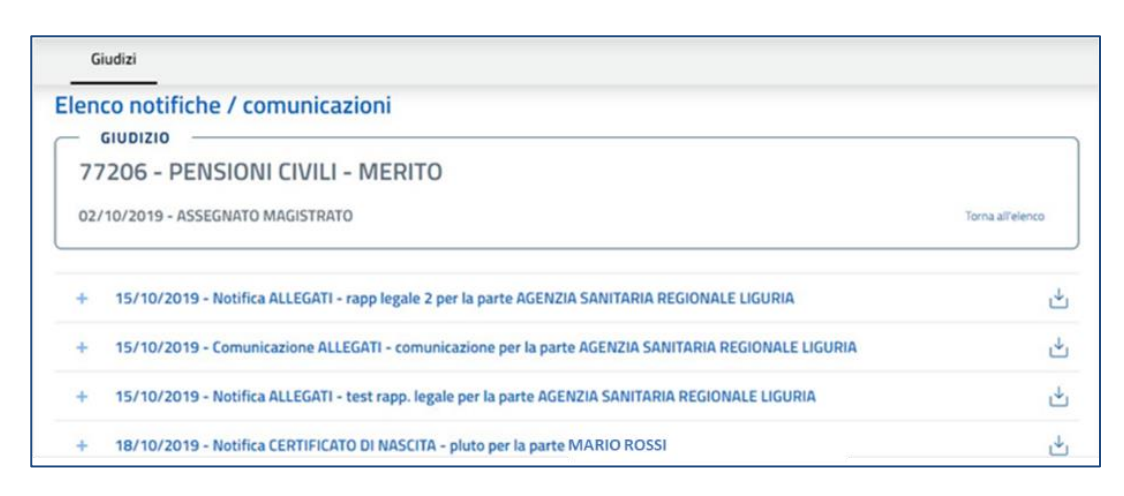

**Figura 16 - Elenco notifiche e comunicazioni associate al giudizio**

La finestra mostra l'elenco delle notifiche e delle comunicazioni associate al giudizio. Premendo il pulsante

sarà possibile scaricare la documentazione completa. Premendo invece il pulsante "**+**" posto a sinistra della notifica, sarà possibile visualizzare ulteriori dettagli.

## <span id="page-13-0"></span>3.2 Deleghe

Selezionando il collegamento **Deleghe**, presente nella home page di FOL alla destra della voce Giudizi, in testa alla pagina, l'utente sarà indirizzato alla pagina di Elenco Deleghe.

#### <span id="page-13-1"></span>3.2.1 ELENCO DELEGHE

Da questa pagina l'utente potrà consultare l'**elenco delle deleghe** che lui stesso ha concesso a terzi (persona fisica) per la visualizzazione dei fascicoli di giudizio, potrà effettuare delle ricerche e inserire delle nuove deleghe.

La pagina permette uno scorrimento verso il basso che rende possibile visualizzare tutte le deleghe di competenza.

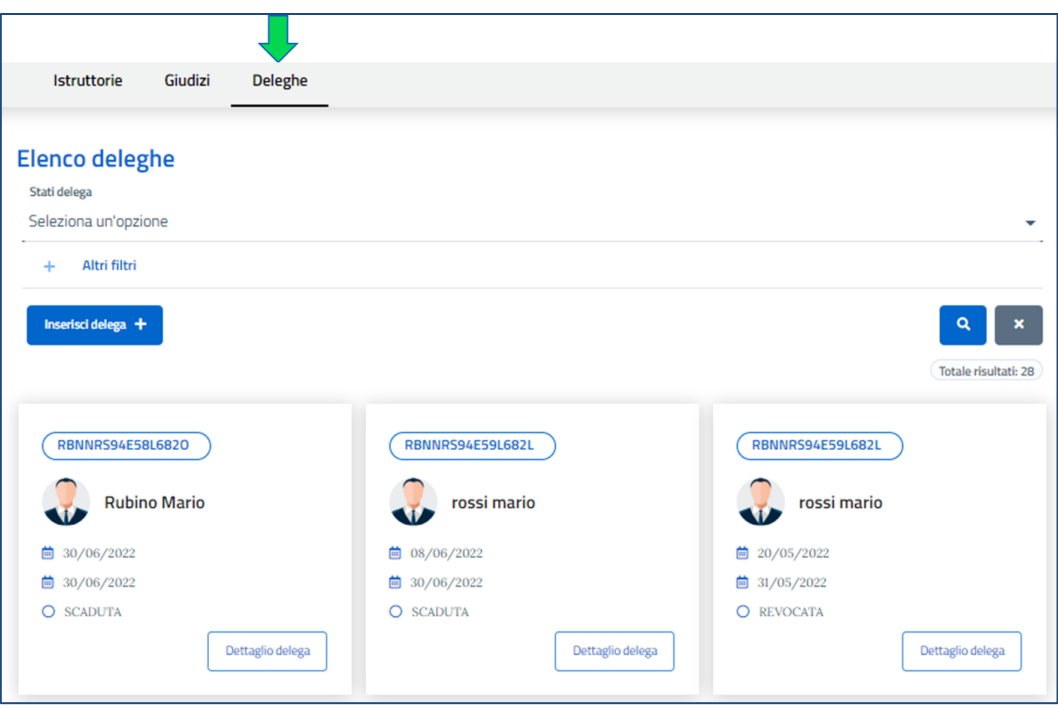

#### **Figura 17 - Elenco deleghe**

#### <span id="page-14-0"></span>3.2.2 RICERCA DELEGHE

Sarà possibile effettuare una ricerca applicando il filtro: **Stato delega** che insiste sullo stato delle deleghe, altrimenti, attivando la voce **Altri filtri**, sarà possibile filtrare le deleghe per il **Codice fiscale del Delegato**.

La ricerca si attiva premendo il pulsante  $\sqrt{a}$ .

Premendo il pulsante **tutti i criteri di ricerca sin lì inseriti verranno cancellati.** 

Il risultato atteso sarà la visualizzazione delle deleghe che l'utente ha concesso a terzi. In alto a destra sarà visibile il numero di deleghe risultanti.

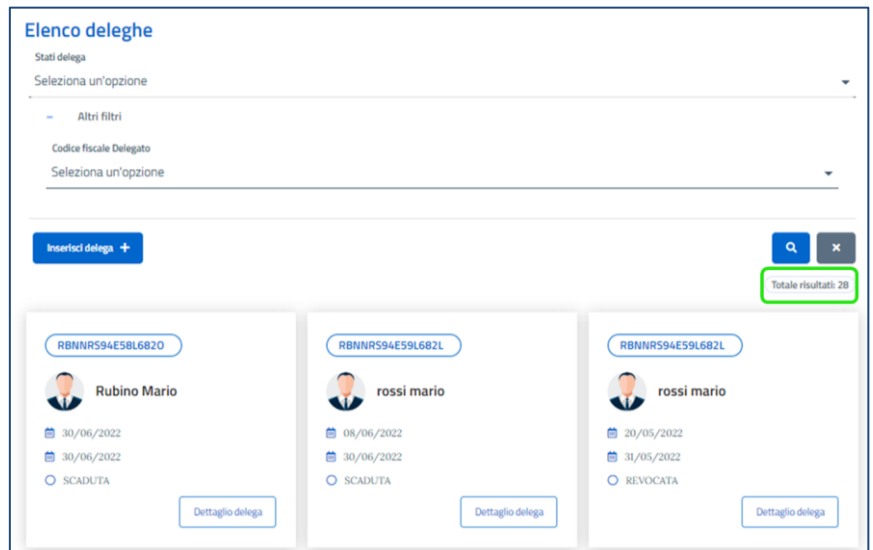

**Figura 18 -Ricerca deleghe**

#### <span id="page-15-0"></span>3.2.3 INSERIMENTO DELEGA

Dalla sezione dedicata alle Deleghe, selezionando il tasto "**Inserisci delega**" l'utente potrà entrare nel **form di inserimento di una nuova delega**.

I dati richiesti sono i seguenti:

- 1. cognome, nome e codice fiscale della persona fisica che si intende delegare;
- 2. data inizio e fine validità della delega;
- 3. associazione ai giudizi per i quali si intende rilasciare delega.

Il sistema effettua le seguenti validazioni:

- Il codice fiscale inserito deve essere formalmente valido ma non viene effettuata la verifica di congruenza con il nome e cognome inseriti
- La data inizio validità non può essere anteriore alla data di sistema
- La data fine validità non può essere anteriore alla data di sistema e alla data inizio validità e deve essere necessariamente inferiore o uguale alla data inizio validità più un anno.

Opportuni messaggi di errore informano l'utente sulla mancata validità dei dati inseriti.

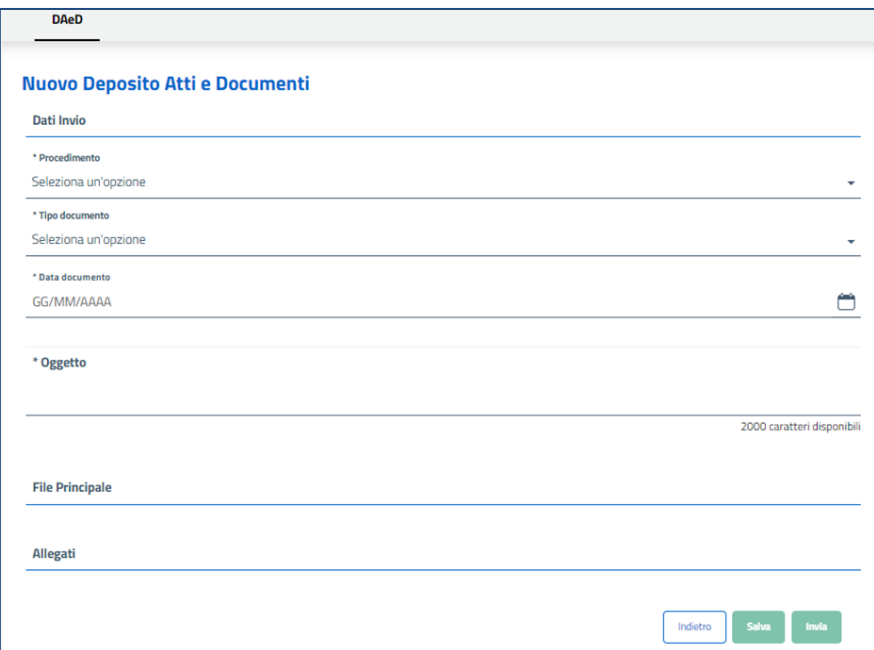

#### **Figura 19 – Form di inserimento di una nuova delega**

Dopo aver inserito i dati relativi alla delega il tasto "**Associa Giudizi**" diventerà attivo. Alla selezione del tasto si aprirà una modale sulla quale l'utente avrà la possibilità di selezionare i giudizi che intenderà includere nella delega tra quelli di sua competenza. L'utente potrà selezionare un **massimo di 100 giudizi per delega**: un contatore mostrerà a video il numero di giudizi ancora associabili.

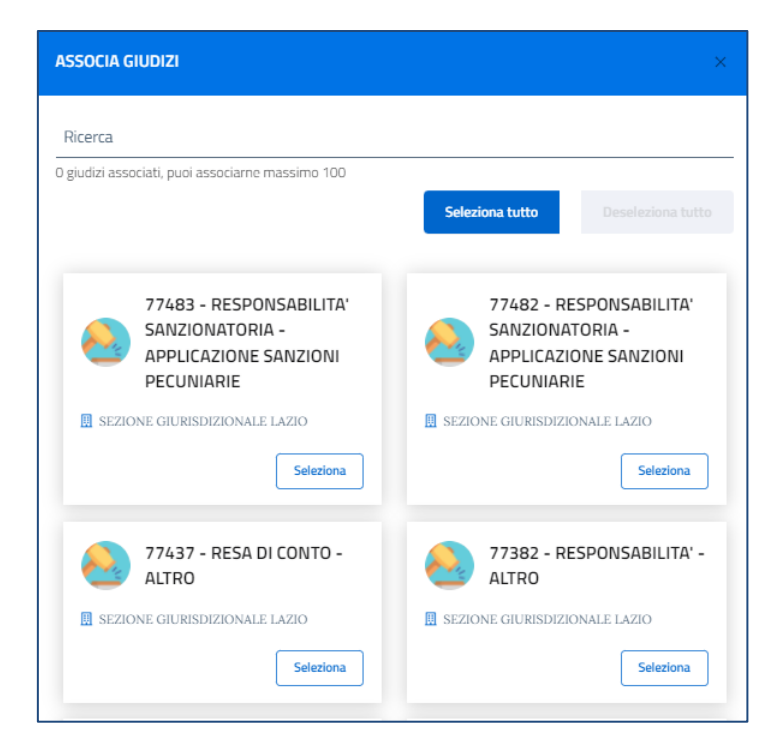

**Figura 20 – Modale "Associa giudizi"**

Il tasto "Salva" sarà abilitato quando i campi obbligatori saranno stati compilati correttamente e associati uno o più giudizi.

Alla selezione del tasto "Salva" verrà inserita la delega e un messaggio informerà l'utente sul corretto inserimento. Qualora il codice fiscale della persona delegata sia stato già inserito in cinque deleghe attive o non attive, al tentativo di inserire una ulteriore delega per quello stesso CF, il sistema mostrerà a video una finestra recante il messaggio:

#### <<*ATTENZIONE Raggiunto il limite di 5 deleghe consentite sul CF: xxxxxxxxxxxxxxx*>>

Qualora l'utente abbia già inserito 5 deleghe nello stato Attiva o Non Attiva, al tentativo di inserimento di una sesta, il sistema mostrerà una finestra di avviso recante il messaggio:

<<*LIMITE DELEGHE RAGGIUNTO*>>.

## <span id="page-16-0"></span>3.2.4 MODIFICA DELEGA

Selezionando il tasto Dettaglio Delega, presente nella card mostrata in elenco, si raggiungerà la pagina di dettaglio delega dove, attraverso il tasto «**Modifica**», l'utente avrà la possibilità di modificare i seguenti dati:

- Data inizio validità;
- Data fine validità;
- Giudizi collegati (sarà possibile aggiungerne di nuovi ed eliminarne dei vecchi).

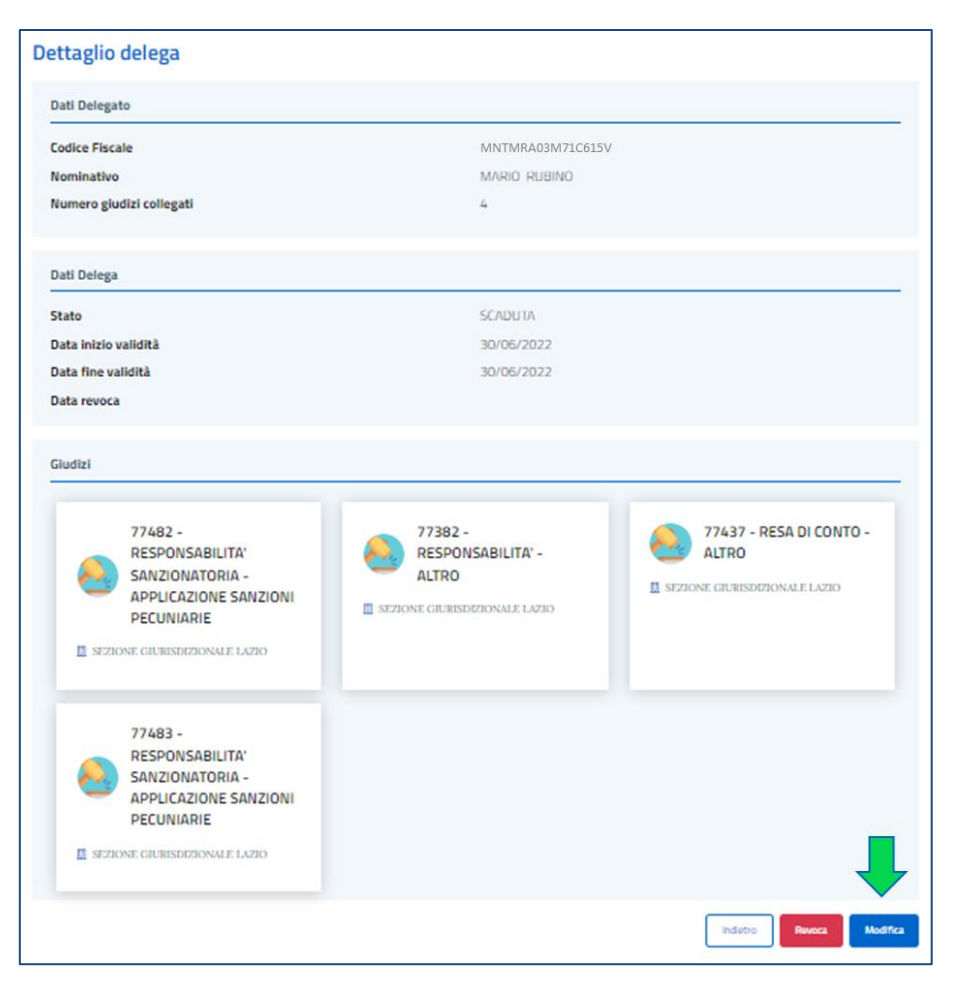

**Figura 21 – Dettaglio delega- Pulsante Modifica**

I campi-data devono rispettare i criteri di validazione descritti nel paragrafo precedente. Per eliminare i giudizi collegati sarà sufficiente selezionare il tasto "Elimina" mostrato sulla card dei giudizi, mentre per associare nuovi giudizi si dovrà selezionare il tasto "Associa giudizi" presente nella pagina di Modifica delega.

Il tasto "Salva" sarà selezionabile se saranno stati inseriti correttamente tutti i campi obbligatori e sarà stato associato almeno un giudizio. Alla selezione del tasto "Salva" il sistema darà conferma dell'operazione effettuata e l'utente verrà riportato nella pagina di dettaglio delega.

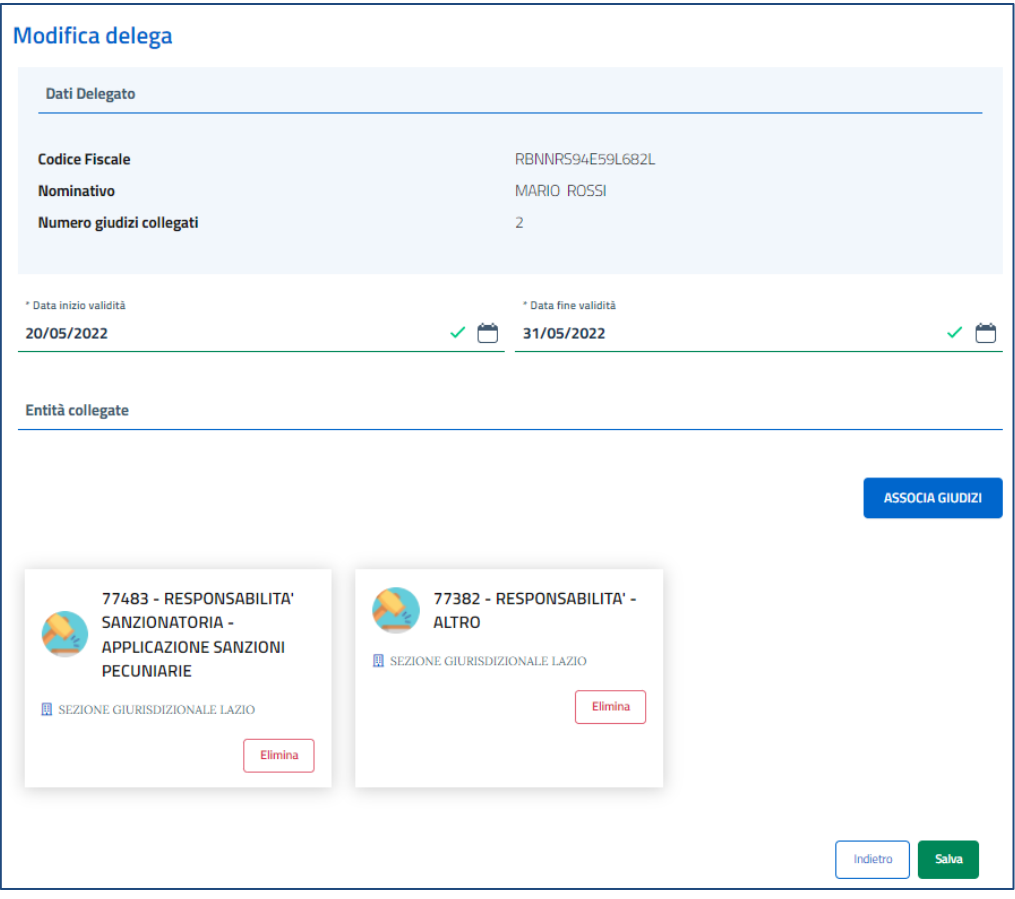

**Figura 22 - Modifica delega**

## <span id="page-18-0"></span>3.2.5 REVOCA DELEGA

Selezionando il tasto Dettaglio Delega, presente nella card mostrata in elenco, si raggiungerà la pagina di dettaglio delega dove attraverso il tasto «**Revoca**», l'utente avrà la possibilità di **revocare una delega purché essa non sia già stata revocata o non sia scaduta**. Selezionando "Revoca", l'utente impedirà a quel delegato di visualizzare i fascicoli dei giudizi di sua competenza. La delega revocata continuerà ad essere ricercabile e visibile nello stato «Revocata».

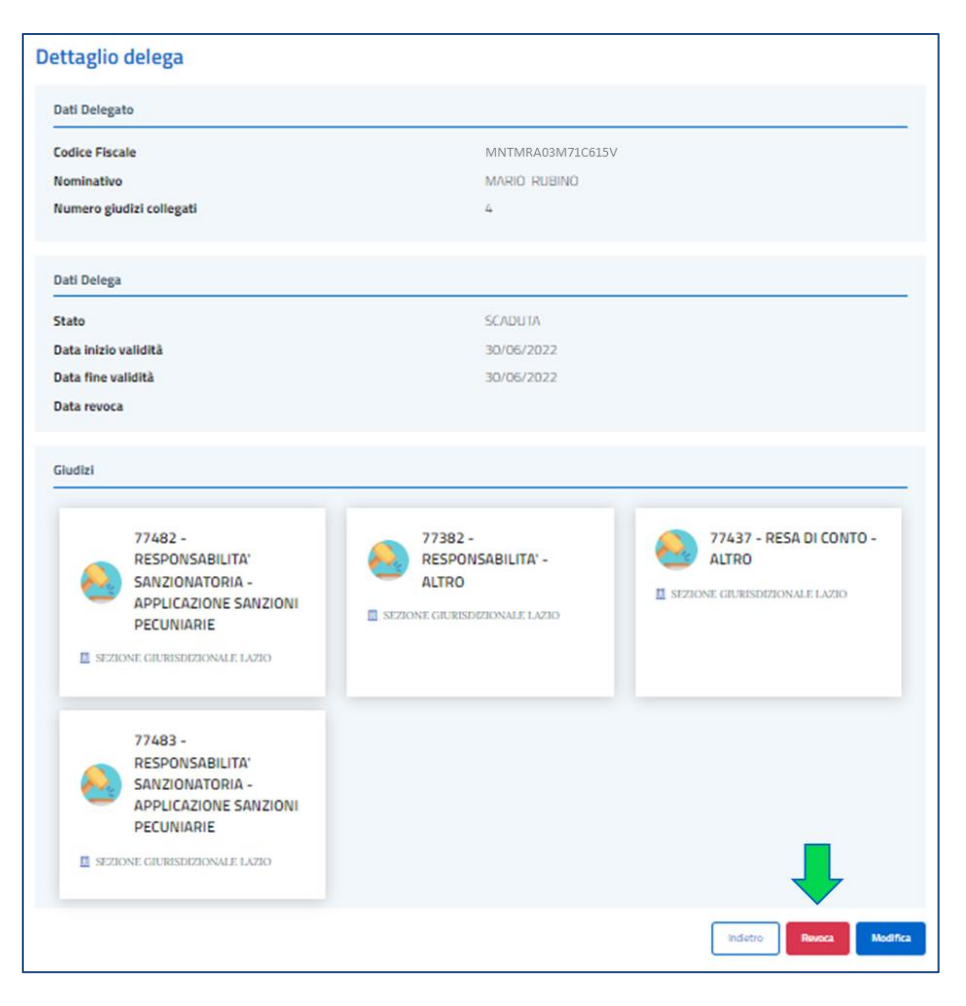

**Figura 23 – Dettaglio delega- Pulsante Revoca**

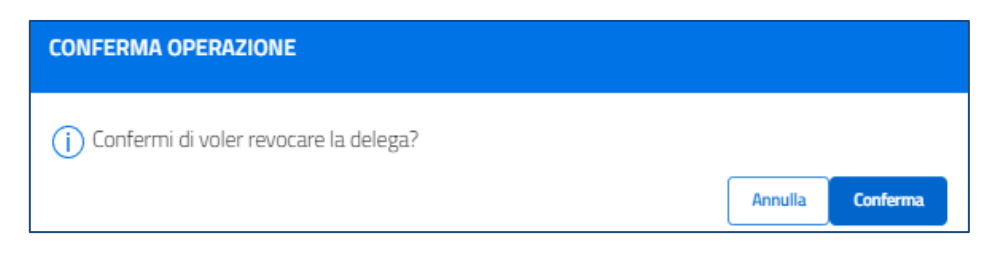

**Figura 24 – Conferma operazione di Revoca**

## <span id="page-20-0"></span>3.3 Istruttorie

Selezionando il collegamento **Istruttorie**, presente nella home page di FOL alla sinistra della voce Giudizi, in testa alla pagina, l'utente sarà indirizzato alla pagina di Elenco istruttorie.

#### <span id="page-20-1"></span>3.3.1 ELENCO ISTRUTTORIE

Da questa pagina l'utente potrà consultare l'**elenco delle istruttorie** per le quali ha ricevuto autorizzazione alla visualizzazione di alcuni documenti dalla Segreteria di Procura Regionale.

Le Istruttorie saranno visualizzabili come card contenenti le seguenti informazioni:

- Numero Istruttoria/anno;
- Cognome nome magistrato assegnatario;
- Evento Dannoso.

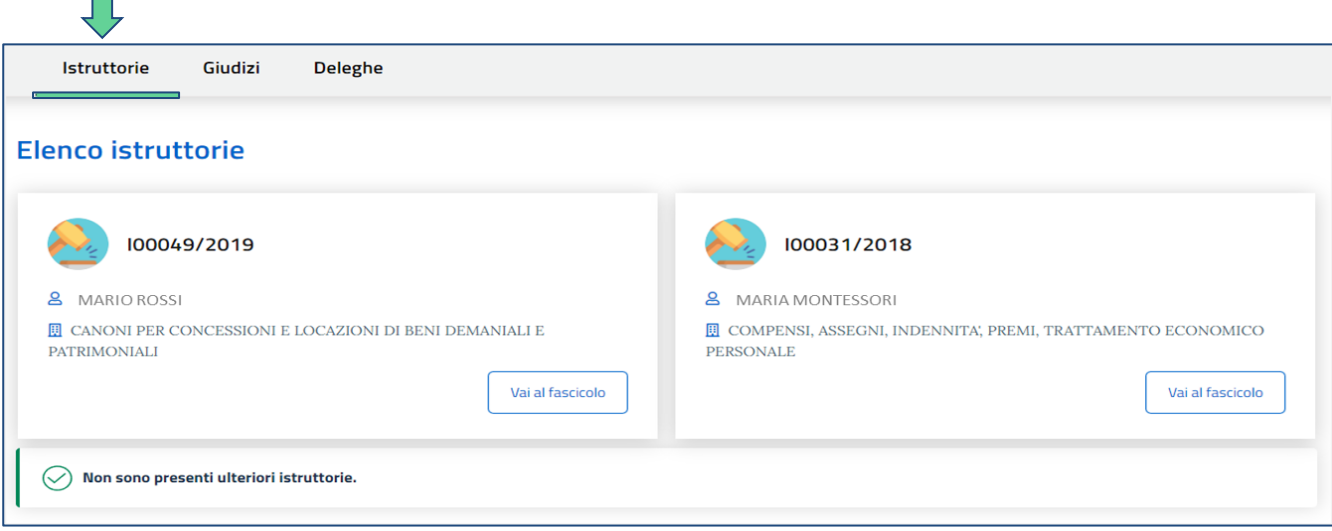

**Figura 25 – Elenco istruttorie**

## <span id="page-20-2"></span>3.3.2 FASCICOLO ISTRUTTORIO E RICEVUTA DI ACCESSO ALLA DOCUMENTAZIONE

Selezionando il pulsante "Vai al fascicolo", presente su ciascuna card di istruttoria, l'utente potrà accedere al **Fascicolo istruttorio** contenente l'elenco dei documenti per i quali avrà ricevuto l'autorizzazione alla visualizzazione da parte della Segreteria di Procura Regionale.

Al fine di documentare l'avvenuta visualizzazione dei documenti che la Procura Regionale ha autorizzato alla visibilità dalla persona fisica che ne ha fatto richiesta, il sistema produrrà una ricevuta di avvenuta messa a disposizione della documentazione richiesta. Tale **ricevuta** sarà **generata e protocollata automaticamente** quando l'utente autorizzato effettuerà il primo accesso al fascicolo di Istruttoria reso a lui disponibile.

All'accesso, l'utente visualizzerà un messaggio di conferma della generazione della ricevuta.

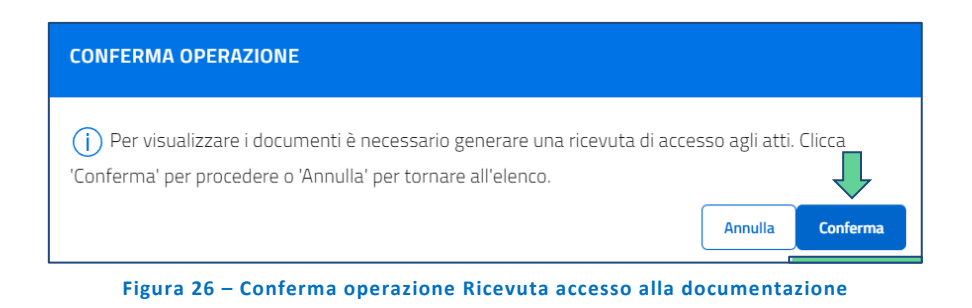

Alla conferma, verrà prodotta la ricevuta in *pdf* e resa disponibile insieme agli altri documenti nell'istruttoria. La **ricevuta** sarà **rigenerata ad ogni variazione della lista di documenti** presenti nel fascicolo. Si intende che qualora la Procura Regionale decida di aggiungere o rimuovere un documento dal fascicolo istruttorio condiviso la ricevuta verrà prodotta nuovamente all'ingresso dell'utente in consultazione del fascicolo istruttorio da FOL. Tutte le ricevute resteranno come documenti del fascicolo istruttorio.

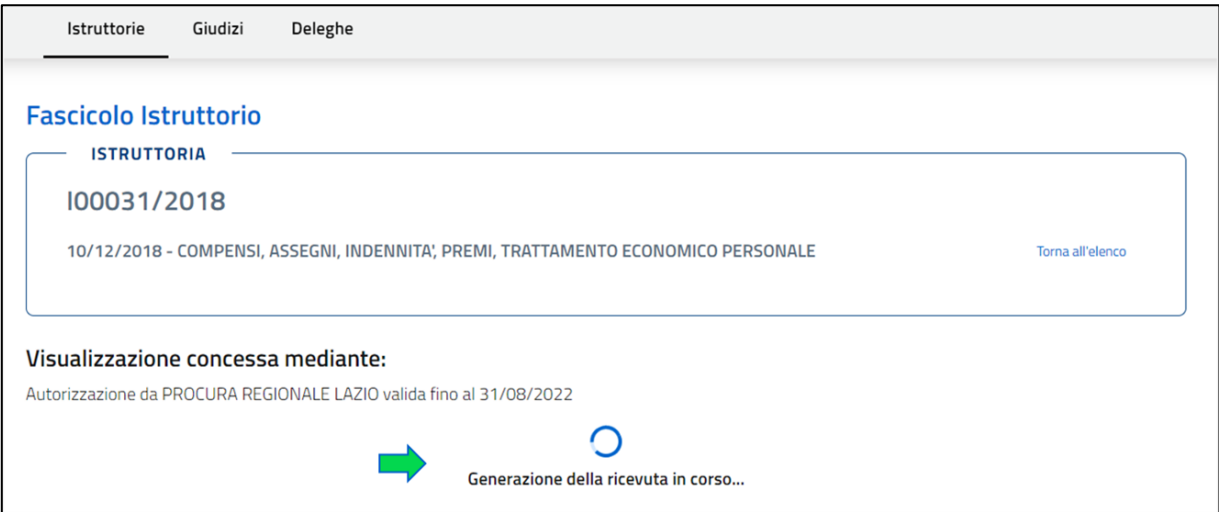

**Figura 27 – Generazione della ricevuta**

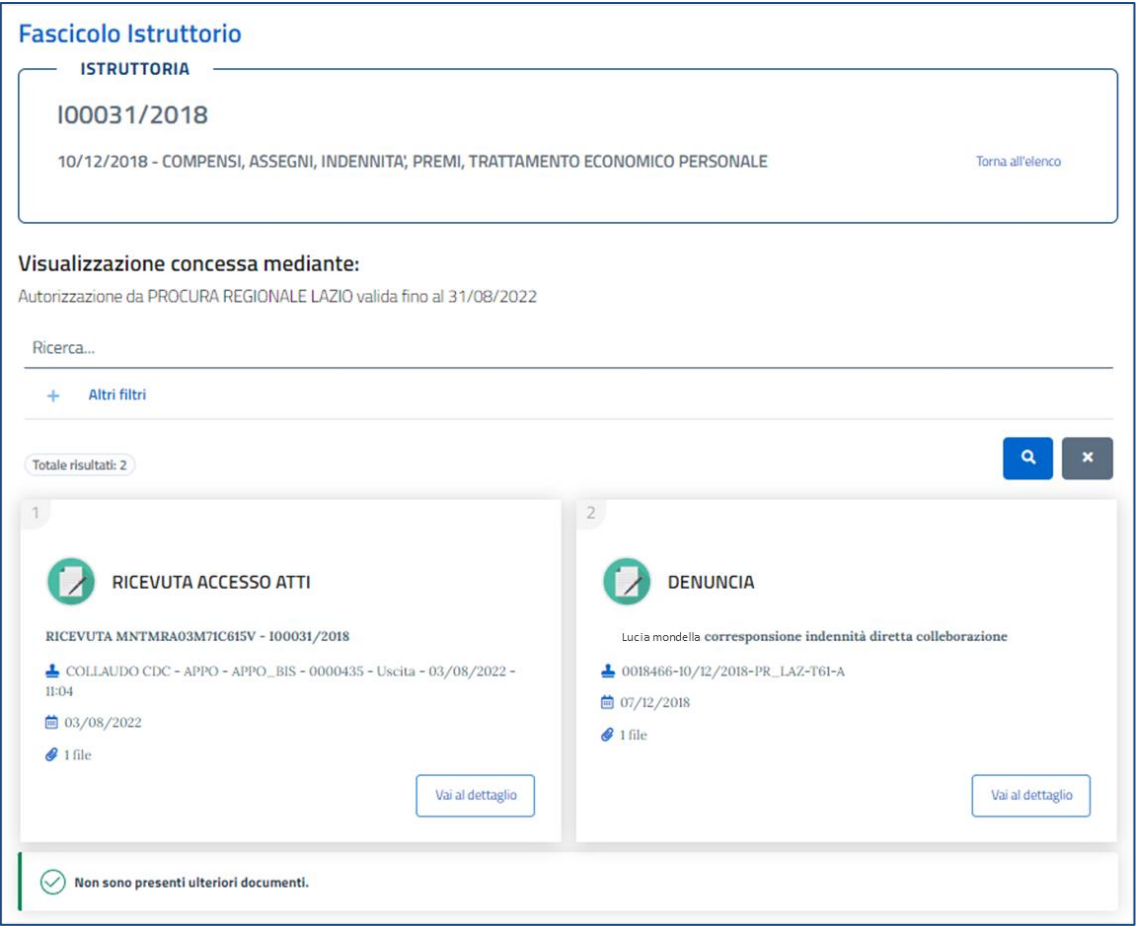

**Figura 28 – Fascicolo istruttorio**

All'interno del fascicolo istruttorio, oltre alla ricevuta, sarà presente l'elenco dei documenti per i quali l'utente avrà ricevuto l'autorizzazione alla visualizzazione da parte della Segreteria di Procura Regionale. L'elenco, ordinato per data documento decrescente, comprenderà tutti i documenti del fascicolo per i quali l'utente sia stato autorizzato, e mostrerà, per ogni documento:

- Il tipo di documento;
- l'oggetto del documento;
- il numero di protocollo;
- la data del documento;
- il numero di file presenti per documento.

Selezionando il tasto "Vai al dettaglio", posto sulla card di ciascun documento presente nel fascicolo istruttorio (ricevuta inclusa), l'utente accederà al **dettaglio del documento** ove sono riepilogati:

- i dati dell'istruttoria (numero, anno, evento dannoso);
- i dati del documento (tipo documento, data documento, oggetto);
- il file digitale se presente.

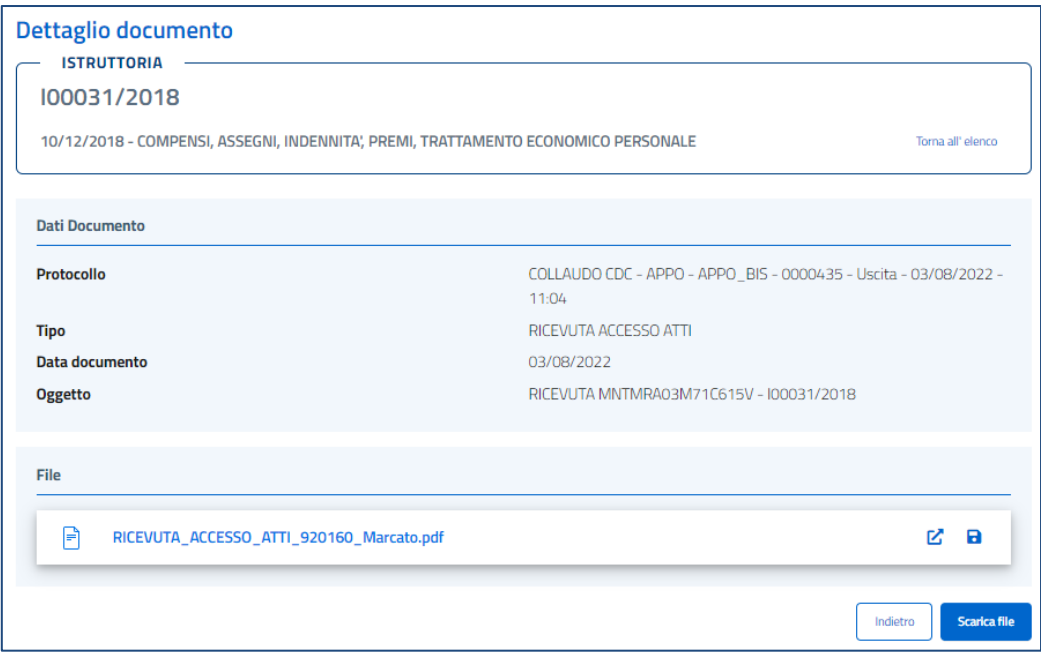

**Figura 29 – Dettaglio documento**

Dal dettaglio del documento, se presente il file digitale, l'utente può:

- effettuare il download della versione del file caricata (selezionando il tasto  $\Box$ )
- visualizzare file PDF nel browser (selezionando il tasto  $\mathbb{Z}$ )
- fare il download massivo di tutti i file accorpandoli in un unico .zip (selezionando il tasto "Scarica file")

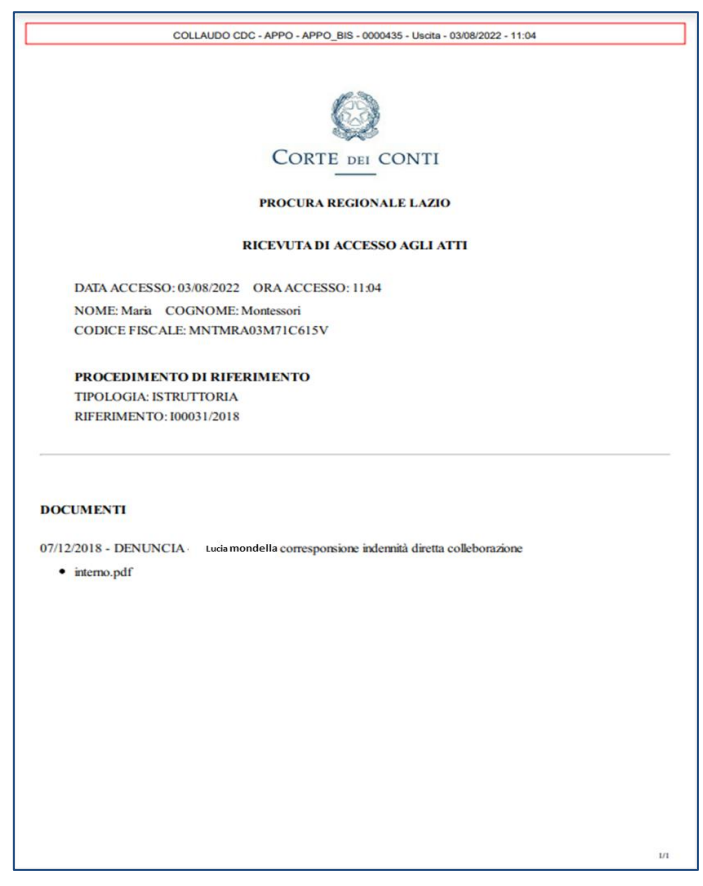

**Figura 30 – Ricevuta di accesso alla documentazione**

## <span id="page-24-0"></span>*3.3.2.1 Ricerca documenti all'interno del fascicolo istruttorio*

Sarà possibile filtrare l'elenco dei documenti presenti nel fascicolo attraverso una ricerca per campo testuale che insiste sui campi tipo del documento, oggetto del documento, numero di protocollo.

La ricerca si attiverà premendo il pulsante ...

Premendo il pulsante **tutti i criteri di ricerca sin lì inseriti verranno cancellati.** 

Inoltre, attivando la voce **Altri filtri**, sarà possibile filtrare i documenti anche per la data documento.

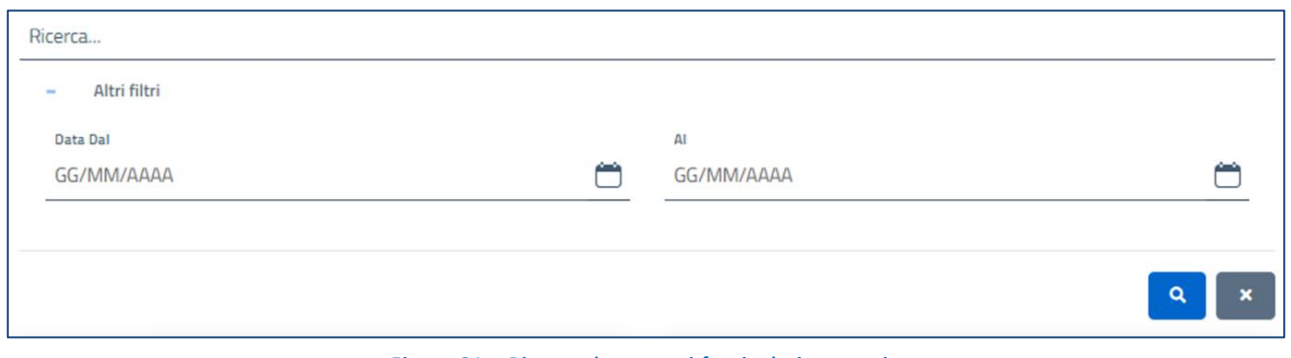

#### **Figura 31 – Ricerca documenti fascicolo istruttorio**

# Manuale utente FOL

## Fascicolo Online

Fine documento